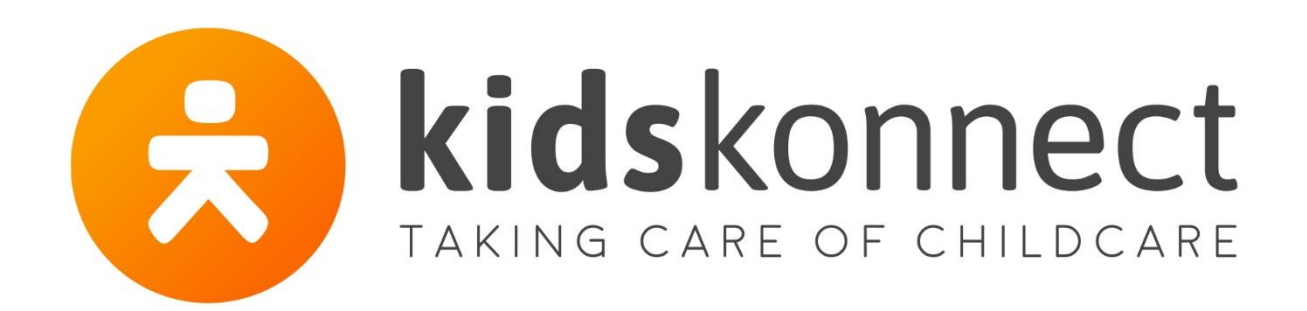

# **Handleiding Ouderapp Konnect December 2021**

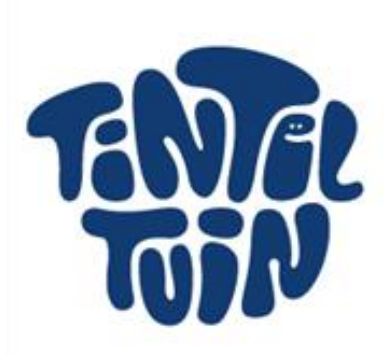

Manual OuderApp Versie 3.4

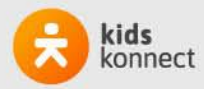

TAKING CARE OF CHILDCARE

# Inhoud

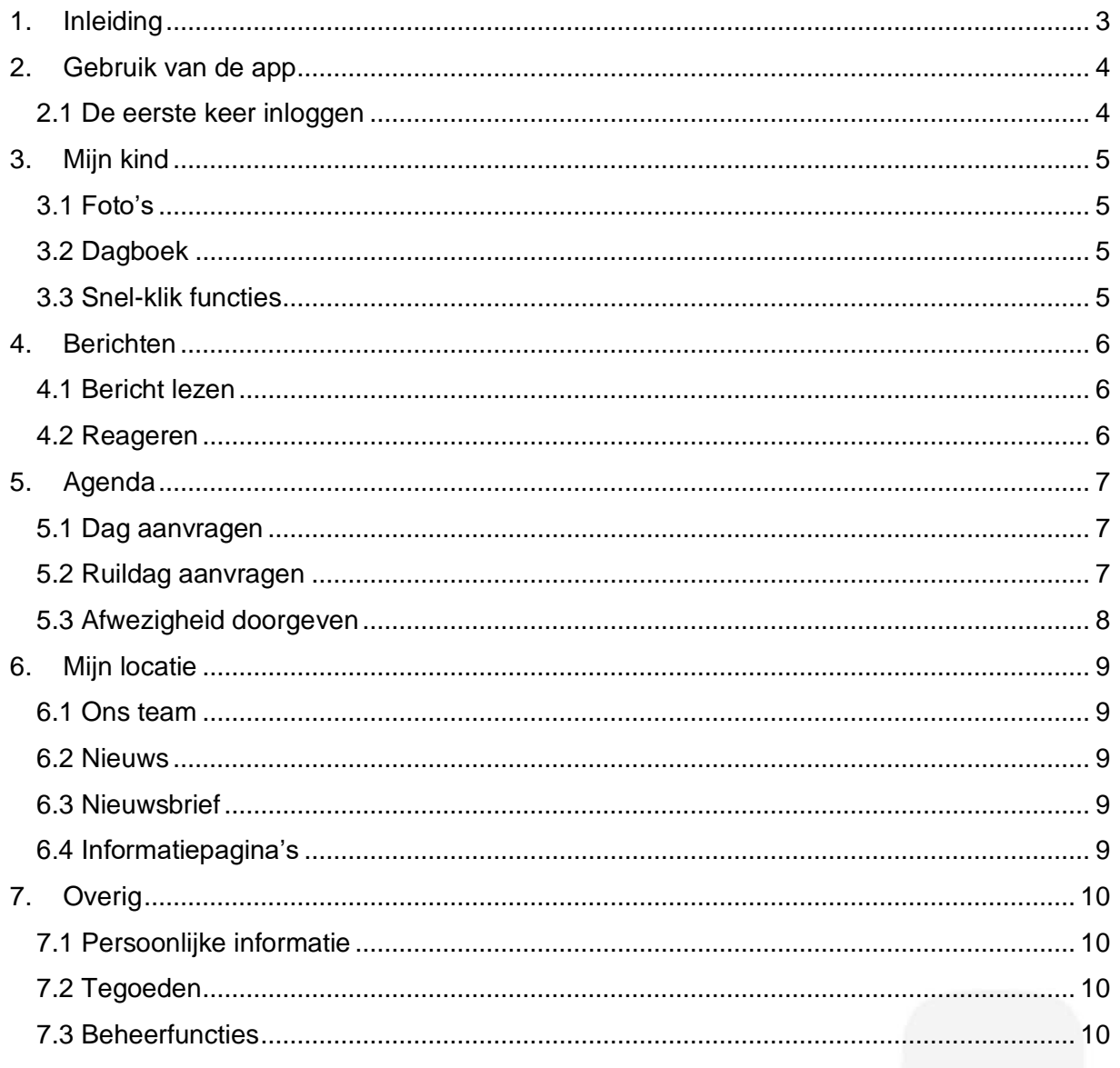

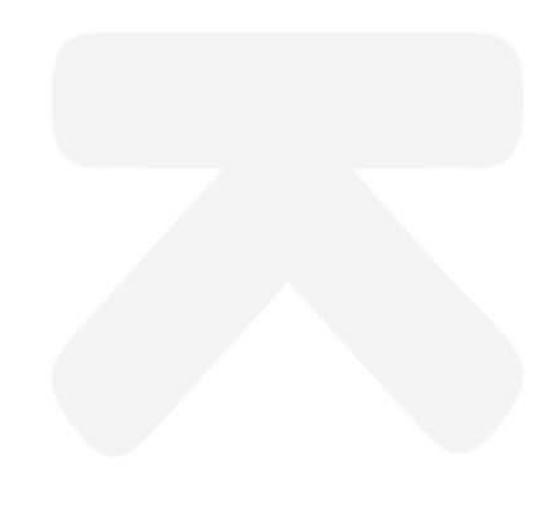

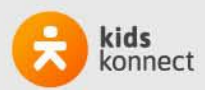

# <span id="page-2-0"></span>**1. Inleiding**

TintelTuin heeft gekozen voor Konnect! In het ouderportaal en de app kun je foto's bekijken, nieuwsberichten lezen of een update in het digitale schriftje bekijken. Met Konnect blijf je op de hoogte!

De OuderApp toont in een overzichtelijke tijdlijn de gebeurtenissen van je kind(eren). Zo blijf je op de hoogte van de dag die je kind op de opvang beleeft, met foto's, berichten en dagboekverslagen.

Ook heb je via de OuderApp inzicht in de agenda en kan je heel eenvoudig extra dagen aanvragen, dagen ruilen, afwezigheid doorgeven en toestemmingen instellen. Daarnaast vind je in de app alle belangrijke informatie van je kinderopvangorganisatie, nieuws-berichten, nieuwsbrieven en gegevens van je kind(eren).

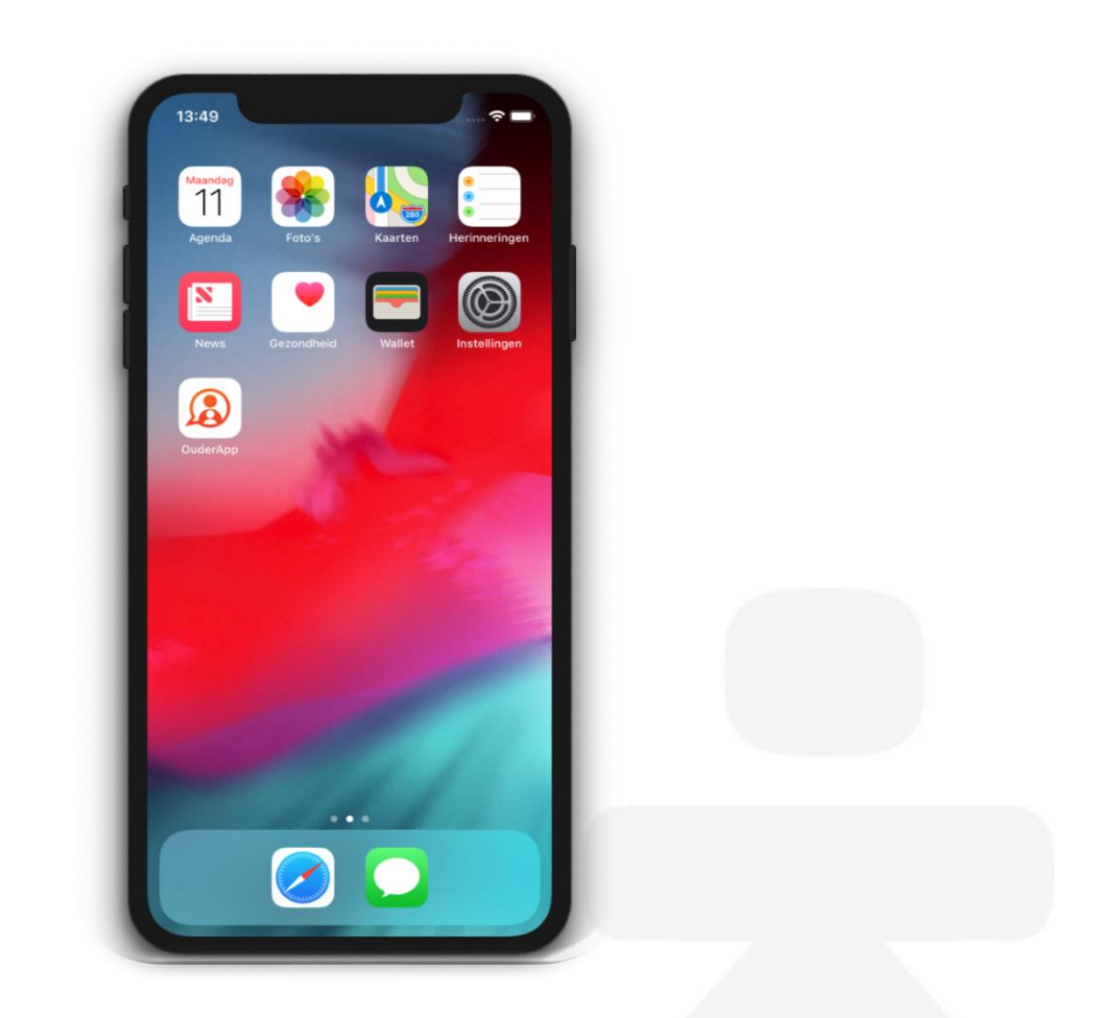

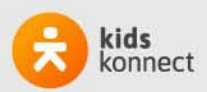

# <span id="page-3-0"></span>**2. Gebruik van de app**

De OuderApp is te downloaden in de Google Play Store (voor Android) en in de App Store (voor iOS). Als je de app hebt geïnstalleerd kun je inloggen gegevens, die je per e-mail hebt ontvangen.

## <span id="page-3-1"></span>**2.1 De eerste keer inloggen**

Als je voor de eerste keer inlogt op de app vul je drie velden in:

- De URL van de kinderopvangorganisatie
- Gebruikersnaam
- Wachtwoord

De URL en gebruikersnaam staan in de eerder verstuurde e-mail. Bij het wachtwoord voer je het door jou ingestelde wachtwoord in.

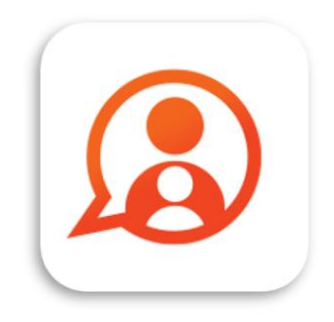

Konnect OuderApp Konnect B.V.

\*\*\*\*\*

- Ben je je wachtwoord vergeten? Via de optie 'wachtwoord vergeten' is het mogelijk om het wachtwoord aan te passen. Er wordt dan een e-mail gestuurd naar het in ons systeem bekende e-mailadres.
- Gegevens niet ontvangen? Neem dan contact op met de kinderopvangorganisatie, zij kunnen nieuwe gegevens sturen.
- Bezoekt je kind meerdere locaties, bijvoorbeeld een andere locatie voor vakantieopvang? Dan zie je ook deze info in de app. De inloggegevens blijven hetzelfde.

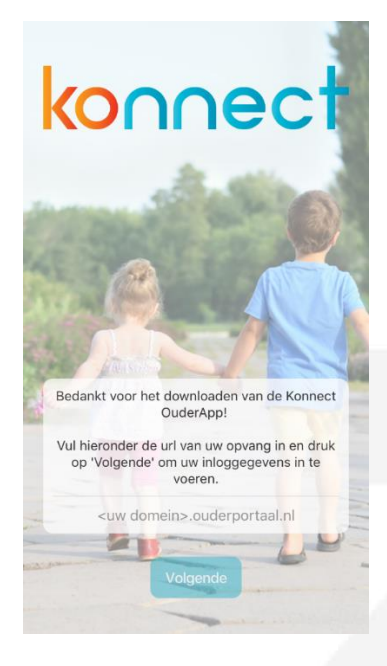

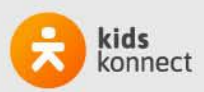

# <span id="page-4-0"></span>**3. Mijn kind**

Na het inloggen zie je in het eerste scherm het verzoek de toestemmingen en verklaringen in te vullen. Vervolgens zie je de pagina Mijn kind. Hier zie je direct de tijdlijn met de belevenissen van je kind(eren) met foto's en verslagen. Helemaal bovenin het scherm staat een aantal snel-klikfuncties.

## <span id="page-4-1"></span>**3.1 Foto's**

De foto's die de groepsmedewerkers van jouw kind(eren) maken, zie je terug in de tijdlijn. Als zij meerdere foto's gedeeld hebben, kun je door de hele reeks scrollen. Als je op een foto tikt, zie je deze in volledig scherm. Door naar links of rechts te swipen, blader je door de foto's.

Als je een foto in volledig scherm bekijkt kun je inzoomen op de foto. Door te klikken op Details kunnen de details bekeken worden. Een foto in volledig scherm sluit je weer af met het kruisje links boven in het scherm.

Met de knop *Downloaden* kan je foto's op je telefoon bewaren (opslaan). De downloadknop staat onder iedere foto in een reeks of onder de foto als deze in volledig scherm geopend is.

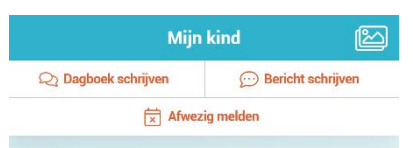

**Dagverslag van 24 september 2019** Dagboek

Geschreven door Groep Vlinders

Hi Karlijn, vandaag hebben we een gezellig verkleedfeest gehad samen met de ouders, wat hebben we gelachen met elkaar. Fiin weekend!

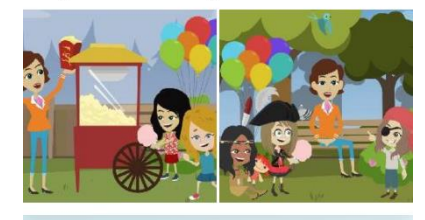

Foto's op 24 september 2019

 $\leftrightarrow$ 

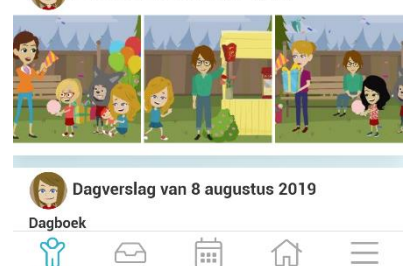

ſŋ

#### <span id="page-4-2"></span>**3.2 Dagboek**

Je kunt het dagverslag, dat je in de tijdlijn ziet, openen om het volledige verslag te lezen. Je kunt ook zelf een dagverslag schrijven via de drie verticale bolletjes die rechts bovenin het scherm zichtbaar zijn. Dit verslag komt in het dagboek te staan en is zichtbaar voor de groepsmedewerkers.

Het verslag in het dagboek is niet bedoeld om berichten tussen jou en de groepsmedewerkers uit te wisselen. Gebruik hiervoor de berichtenfunctie via Berichten. Zie hiervoor hoofdstuk 4.2.

In het dagverslag kunnen de groepsmedewerkers foto's en eventueel video's toevoegen (video's alleen als deze functie voor de organisatie beschikbaar is). Je kunt de foto's en video's op dezelfde manier downloaden als foto's in het fotoboek. Als ouder kan je ook foto's en video's toevoegen aan het verslag. Hiervoor heeft de OuderApp toegang nodig tot de foto's op je telefoon.

#### <span id="page-4-3"></span>**3.3 Snel-klik functies**

Bovenin het hoofdscherm van *Mijn kind* zijn de belangrijkste functies terug te vinden. Je kunt dus snel en makkelijk in het dagboek schrijven, een afwezigheid doorgeven of een bericht sturen.

Manual OuderApp Versie 3.4

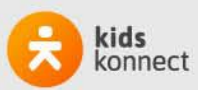

TAKING CARE OF CHILDCARE

# <span id="page-5-0"></span>**4. Berichten**

Berichten van de groepsmedewerkers staan in het *Berichten*. Je vindt hier een overzicht van alle berichtuitwisselingen.

Als er een nieuw bericht binnenkomt zie je hiervan op het berichten icoon onderin het scherm een notificatiebolletje met daarop een nummer. Dit nummer geeft aan hoeveel nieuwe berichten er zijn binnengekomen.

## <span id="page-5-1"></span>**4.1 Bericht lezen**

Een bericht kan volledig gelezen worden door erop te klikken. De hele berichtuitwisseling wordt dan getoond. Het is direct duidelijk over welk kind en/of welke groep het bericht gaat, en op welke datum en tijdstip het bericht is ontvangen en/of verstuurd.

#### <span id="page-5-2"></span>**4.2 Reageren**

Bij he bekijken van een individueel bericht heb je de mogelijkheid om te reageren. Onderin het scherm kan een bericht getypt worden. Via de verzendknop (oranje cirkel met driehoekje) wordt het bericht naar de groep verstuurd.

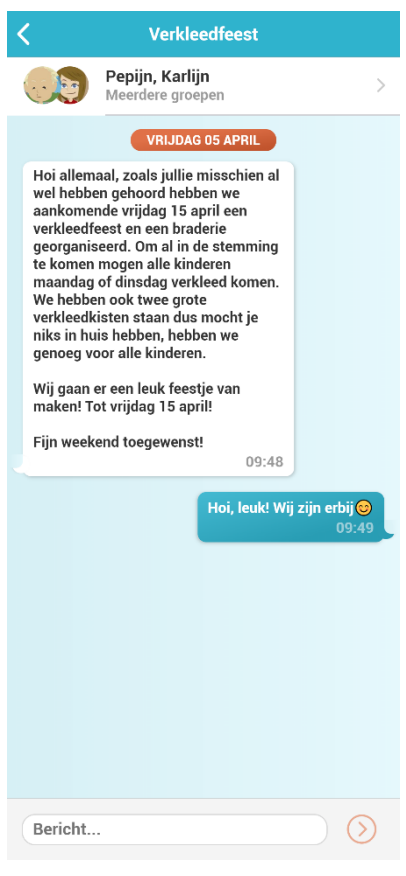

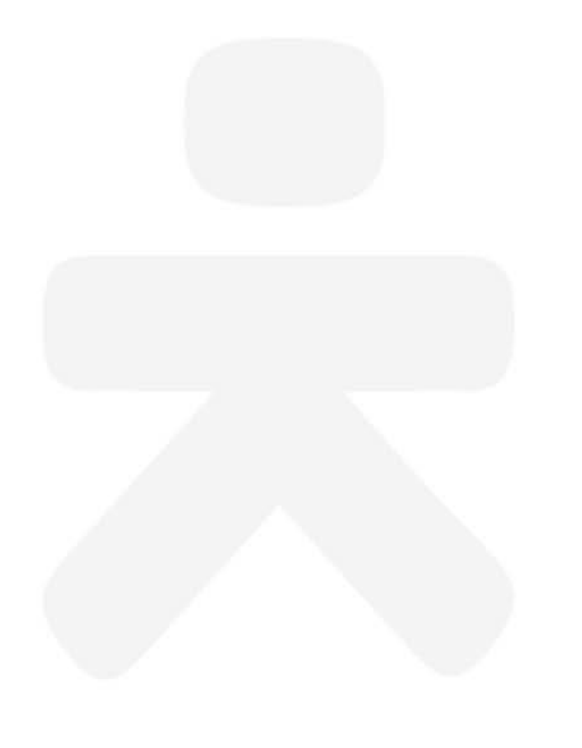

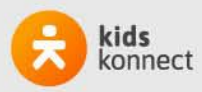

# <span id="page-6-0"></span>**5. Agenda**

Via de knop *Agenda* opent de opvangkalender van je kind(eren). Hier worden de opvangdagen en -tijden getoond. Door te klikken op een specifiek opvangmoment krijg je gedetailleerde informatie te zien. Je kan de opvangkalender verversen door te klikken op de ronde pijltjes knop boven in het scherm. Op deze manier haal je de meest recente planning van je kind(eren) op. Via de knop rechtsboven (agenda met pennetje) komen de opties *extra aanvraag, ruildag aanvragen* en *afwezigheid doorgeven* naar voren.

## <span id="page-6-1"></span>**5.1 Dag aanvragen**

Voor het aanvragen van een extra dag kies je voor *Dag aanvragen*. Via de kalender kan een gewenste datum opgegeven worden. Vervolgens zie je per kind de beschikbare tijden. Nadat je de gewenste opvangtijd hebt geselecteerd, kies je de betaalwijze en voeg je de aanvraag toe. In het volgende scherm kun je ervoor kiezen om nog een dag toe te voegen of om de aanvraag in te dienen.

Je kunt eventueel een vervalmoment selecteren en een opmerking voor de organisatie invullen. Met een vervalmoment geef je aan wanneer de aanvraag vervalt als de organisatie de aanvraag nog niet beoordeeld heeft.

#### <span id="page-6-2"></span>**5.2 Ruildag aanvragen**

Bij het aanvragen van een ruildag geef je de datum op van de afwezige dag en van de gewenste aanwezige dag. De beschikbare planning van het kind wordt dan opgehaald. Bij de afwezige dag geef je aan welke dagdelen het kind afwezig is. Bij de gewenste aanwezige dag kies je de gewenste dagdelen. Vervolgens kan je meteen aangeven of er een vervalmoment moet gelden en kan je een opmerking voor de organisatie invullen. Je kunt de aanvraag direct indienen; deze wordt dan ter beoordeling aan de organisatie aangeboden.

#### TintelTuin specifieke regels:

- Je kan maximaal 30 dagen van tevoren ruiling aanvragen.
- Tussen de te ruilen dag en de dag waarnaar toe geruild wordt, mag max. 28 dagen zitten.
- TintelTuin laat uiterlijk14 dagen van tevoren weten of de ruiling door kan gaan of niet. In de praktijk kan dit korter zijn i.v.m. de personele beschikbaarheid. De locatiemanager beoordeelt dit.
- TintelTuin kan een tegenvoorstel doen voor een andere groep. Je hebt 24 uur de mogelijkheid om op deze mogelijkheid te reageren. Anders vervalt het voorstel.
- Een ruiling mag alleen gedaan worden naar een zelfde opvangproduct, bijvoorbeeld NSO naar NSO, VSO naar VSO. Een korte NSO middag ruilen voor een lange NSO middag mag wel.

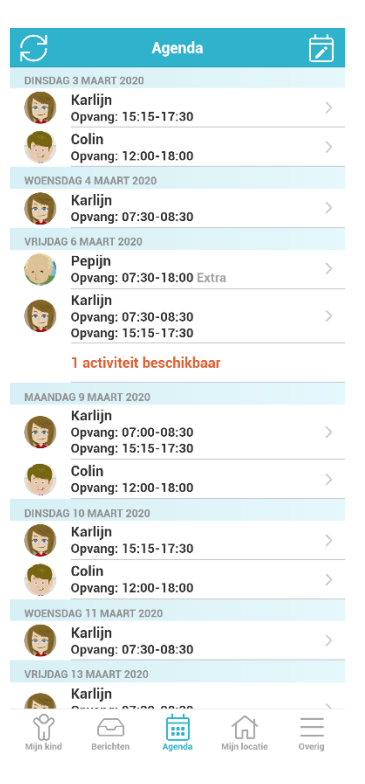

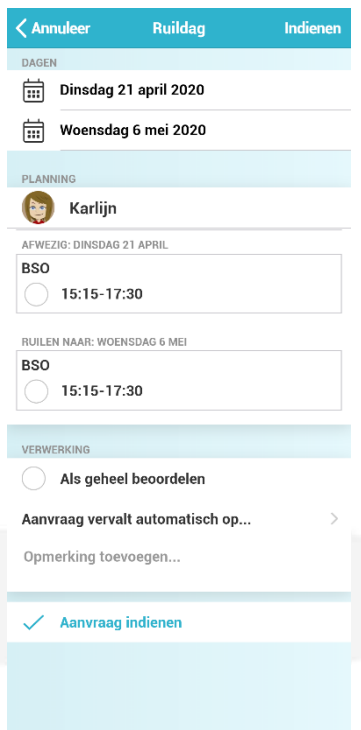

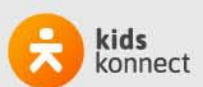

- (School)vakantieperiodes vallen buiten de regeling. Voor de BSO geldt dat we zo de plekken beschikbaar kunnen houden voor de ouders die flexibele vakantie-opvang hebben ingekocht.
- Je mag maximaal 12 keer per jaar een dag ruilen. Alleen de daadwerkelijk toegekende ruilingen tellen daarin mee.
- Je hebt maximaal 15 minuten de tijd om een ruiling te annuleren als je een fout hebt gemaakt (de locatiemanager kan nog wel ingrijpen).
- Officiële feestdagen (en sluitingsdagen) kunnen niet worden geruild.

De locatiemanager (of gedelegeerde medewerker) bekijkt de aanvragen 14 dagen van tevoren (afspraak binnen TintelTuin) waarbij de volgende beslissingen kunnen worden genomen:

- a. De locatiemanager keurt de ruiling af. Het kind komt gewoon op de oorspronkelijke dag.
- b. De locatiemanager keurt de ruiling goed. De ouder heeft geen mogelijkheid tot annuleren. Het kind wordt afgemeld voor de oorspronkelijke dag en aangemeld voor de nieuwe dag. Als de locatiemanager goedkeurt is alles definitief en kan de ouder zich dus niet meer bedenken, en kan de oorspronkelijke dag ingevuld worden door een ander kind.
- c. De locatiemanager doet een tegenvoorstel. De ouder heeft 24 uur om op het tegenvoorstel in te gaan anders vervalt het tegenvoorstel en komt het kind gewoon op de oorspronkelijke dag. Als de ouder het tegenvoorstel goedkeurt is alles definitief en kan de ouder zich dus niet meer bedenken.
- d. De locatiemanager zet de aanvraag op de wachtlijst. Zodra er een plek beschikbaar komt, zal ze jou erover informeren.

Als de locatiemanager eerder dan 14 dagen van tevoren al de ruiling goedkeurt, dan heeft de ouder tot 14 dagen voor de eerste datum van de ruiling (vervallen of nieuwe dag) de mogelijkheid om zich te bedenken en te annuleren.

#### <span id="page-7-0"></span>**5.3 Afwezigheid doorgeven**

Bij het afwezig melden geef je de afwezige periode op. Op deze manier kun je je kind(eren) in één keer voor een langere periode afwezig melden, handig bij een vakantie! Voor de gekozen periode wordt de beschikbare planning van het kind opgehaald. Alle geplande dagdelen staan standaard aangevinkt. Gaat het maar om één dagdeel dan moet je een deel uitvinken. Voor het indienen van de aanvraag moet je de reden van afwezigheid opgeven: *ziekte*, *vakantie* of *overig*. Ook kun je een opmerking voor de organisatie invullen.

## TintelTuin specifieke regels:

- Afwezig melden doe je uiterlijk:
	- VSO voor 7:30 uur
	- KDV / PSZ voor 9:00 uur
	- BSO voor 10:00 uur
- Afwezigheden kunnen niet doorgegeven worden voor het verleden
- Afwezig melden leidt niet tot een tegoed of het aftrekken van een bedrag van de factuur
- Afwezigheden kunnen maximaal 30 dagen van tevoren doorgegeven worden
- <span id="page-7-1"></span>• Je hebt 14 dagen om de afwezigheidsmelding te annuleren.

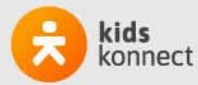

# **6. Mijn locatie**

Voor alle belangrijke informatie over de opvangorganisatie kan je terecht onder *Mijn locatie*. Hier vind je contactgegevens, nieuwsberichten, nieuwsbrieven en informatie vanuit de organisatie.

Als er een nieuw nieuwsbericht of nieuwe nieuwsbrief binnenkomt zie je hiervan op het Mijn locatie icoon onderin het scherm een notificatiebolletje met daarop een nummer. Dit nummer geeft aan hoeveel nieuwe berichten er zijn binnengekomen.

## <span id="page-8-0"></span>**6.1 Ons team**

Onder het kopje *Ons team* worden de medewerkers getoond die werkzaam zijn op de groep(en) waarop je kind(eren) een plaatsing hebben. Door te klikken op de afbeelding kan je meer informatie lezen over die medewerker.

## <span id="page-8-1"></span>**6.2 Nieuws**

Onder het kopje *Nieuws* zijn alle nieuwsberichten terug te vinden. De meest recente worden getoond, via de knop *Alle bekijken* worden alle nieuwsberichten getoond. Door te klikken op een nieuwsbericht wordt het volledige bericht weergegeven. Het is mogelijk dat de organisatie een bijlage heeft toegevoegd aan het nieuwsbericht. Dit is te herkennen aan het paperclipje.

#### <span id="page-8-2"></span>**6.3 Nieuwsbrief**

Het onderdeel *Nieuwsbrieven* toont alle nieuwsbrieven vanuit de organisatie. Ook hier worden de meest recente brieven direct getoond en via *Alle bekijken* kan het gehele overzicht getoond worden. Door te klikken op een nieuwsbrief wordt de volledige inhoud geopend.

#### <span id="page-8-3"></span>**6.4 Informatiepagina's**

Onder de nieuwsbrieven staat informatie vanuit de organisatie, de informatiepagina's. De informatie die hier beschreven staat is per organisatie verschillend.

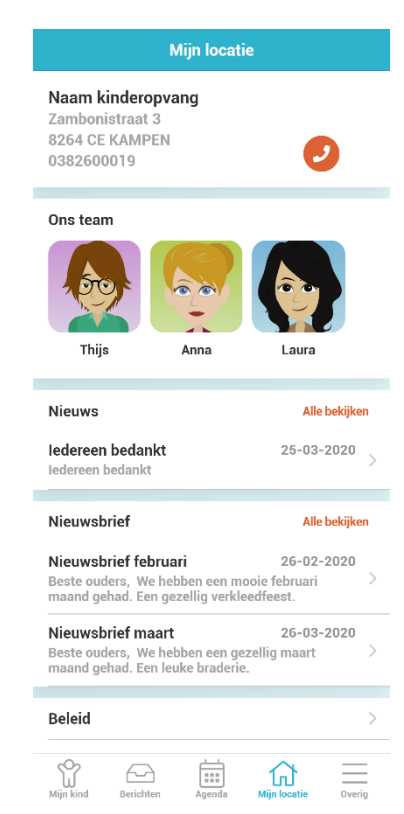

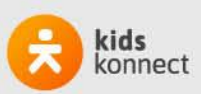

# <span id="page-9-0"></span>**7. Overig**

Onder het kopje *Overig* vind je persoonlijke gegevens van jou en je kind(eren), plaatsingsinformatie en beheerfuncties van je account. Wil je een account toevoegen, je wachtwoord wijzigen, zien welke plaatsingen en/of tegoeden van je kind(eren) actief zijn of notificatie-instellingen wijzigen? Dan kan je hier terecht.

## <span id="page-9-1"></span>**7.1 Persoonlijke informatie**

Informatie over jou en je kind(eren) vind je bovenaan de pagina. Als je jouw naam aanklikt, krijg je een scherm waar je je accountwachtwoord of taal van de app kunt wijzigen.

Als je de naam van het kind aanklikt, zie je informatie over het kind. Bijvoorbeeld wie de mentor is (als de organisatie dit heeft ingevuld), het type plaatsing en kun je toestemmingen wijzigen of invullen.

## <span id="page-9-2"></span>**7.2 Tegoeden**

Wanneer er voor jouw kind(eren) tegoeden beschikbaar zijn, zie je die hier. Als je doorklikt, zie je per kind welke tegoeden

er zijn en welke nog bruikbaar zijn. Als een tegoed al (gedeeltelijk) ingezet is, zie je voor welke aanvraag dit is. Als een tegoed nog bruikbaar is, zie je het aantal punten/uren. Als het tegoed verlopen of verbruikt is, wordt dit aangegeven.

#### TintelTuin specifieke regels:

- Ouders kunnen voor flexibele opvang (KDV en BSO en BSO vakantieopvang) onder tegoeden aangeven, wanneer ze hun flexopvang op willen nemen.
- We staan geen negatieve tegoeden toe.

#### <span id="page-9-3"></span>**7.3 Beheerfuncties**

Onder in het scherm zijn verschillende beheerfuncties zichtbaar en je vindt er informatie over de OuderApp.

Je kunt hier bijvoorbeeld notificaties instellen. Per onderdeel kan je instellen of je een e-mail en/of een pushnotificatie wilt ontvangen of geen notificatie. Is het belletje oranje dan ontvang je pushnotificaties op je telefoon, is het envelopje oranje, dan ontvang je een e-mail. Als de icoontjes grijs zijn, ontvang je geen notificaties of e-mails.

Informatie over de app zelf kan je inzien via *Over deze app*. Hier zie je welke versie van de OuderApp je gebruikt en vind je informatie over Konnect.

Bij Accounts wisselen / Beheren zie je je eigen account en kun je met een ander account inloggen als je kinderen bij verschillende organisaties opgevangen worden. Na het inloggen met een ander account kun je op deze plek eenvoudig wisselen tussen de accounts voor je kinderen. Zo heb je alle informatie in één app. Van de accounts waar je ingelogd bent, ontvang je - als je dat hebt ingesteld - pushnotificaties op je telefoon.

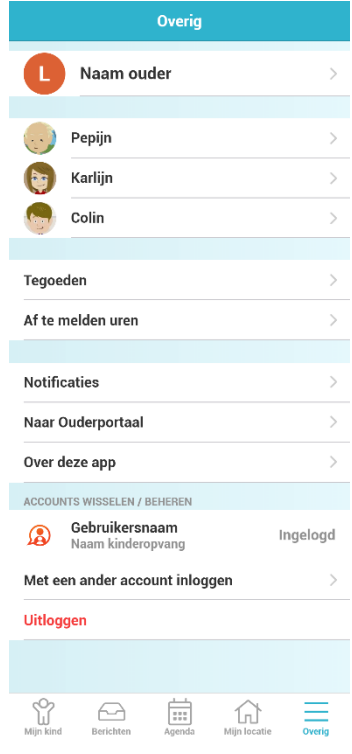

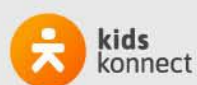

Helemaal onderaan de pagina vind je de knop *Uitloggen*. Je logt daarmee uit voor het account dat actief is. Ben je ingelogd met meerdere accounts dan zie je de knop *Uitloggen uit alle accounts*.

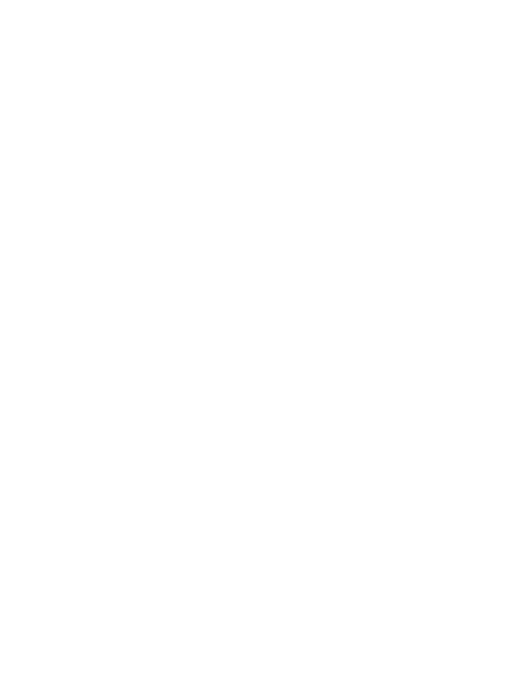

Manual OuderApp Versie 3.4

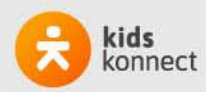

TAKING CARE OF CHILDCARE